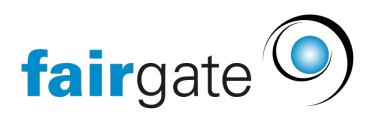

[Base de connaissances](https://support.fairgate.ch/fr/kb) > [Finances](https://support.fairgate.ch/fr/kb/finanzen) > [Utiliser la facturation](https://support.fairgate.ch/fr/kb/fakturierung-nutzen) > [Factures échues et rappels](https://support.fairgate.ch/fr/kb/articles/berf-llige-rechnungen-und-mahnungen-3)

Factures échues et rappels Meike Pfefferkorn - 2021-09-07 - [Utiliser la facturation](https://support.fairgate.ch/fr/kb/fakturierung-nutzen)

Sous Factures – ''En souffrance'', vous pouvez facilement envoyer le (prochain rappel), si vous avez effectué les réglages de rappel

## **Créer et envoyer un rappel**

Pour ce faire, sélectionnez toutes les factures pour lesquelles un rappel doit être créé et choisissez "Créer le prochain rappel".

Dans le formulaire qui s'ouvre, sélectionnez d'abord la date du rappel.

Selon que toutes les factures marquées se trouvent au même niveau de rappel ou non, il y aura un ou plusieurs domaines de saisie pour les différents niveaux de rappel dans le formulaire d'ouverture. Vous pouvez ici adapter l', le délai de paiement et le texte, créer ou sélectionner des modèles. Si vous avez rédigé un nouveau texte, vous pouvez l'enregistrer comme modèle pour vos futurs rappels en cliquant sur le lien "Enregistrer le texte comme modèle". Bien entendu, vous pouvez également enregistrer différents textes pour vous et vous former ici. Vous pouvez également ajouter des frais de rappel via le bouton "Marche/Arrêt".

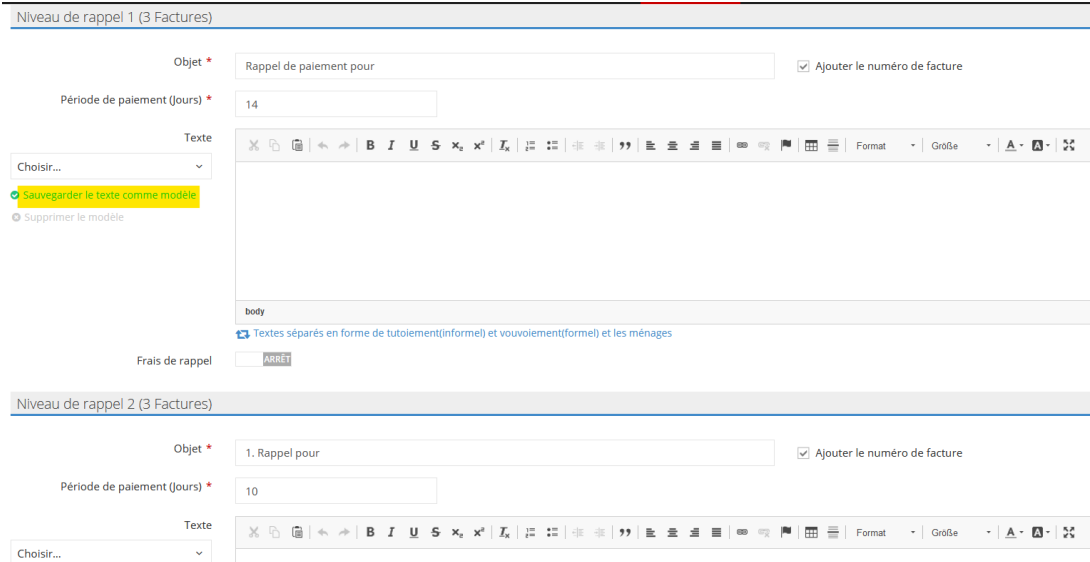

Après avoir cliqué sur "Enregistrer", les rappels sont prêts à être envoyés. Pour l'envoi, vous procédez de la même manière que pour [les factures](https://support.fairgate.ch/fr/kb/articles/rechnung-aktivieren-versenden-auch-versandzentrum).

## **Aperçu et modifications**

Vous pouvez prévisualiser le rappel dans la vue des factures en souffrance en cliquant sur le niveau de rappel.

Vous pouvez apporter des modifications

- 1. En cliquant sur le numéro de facture,
- 2. Puis sur l'onglet "Rappel".
- 3. Et ensuite sur l'icône de modification.

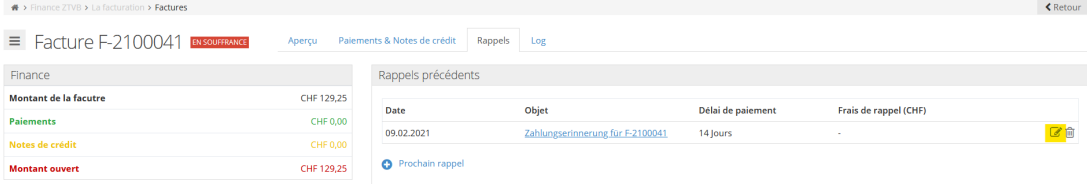